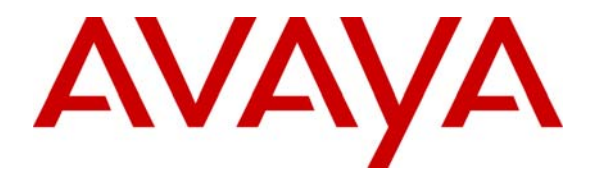

 **Avaya Solution & Interoperability Test Lab** 

## **Application Notes for Tiger Communications Innovation 2020 v2.7.5 with Avaya Communication Manager 4.0.1 - Issue 1.0**

#### **Abstract**

These Application Notes describe the configuration steps required for Tiger Communications Innovation 2020 v2.7.5 to interoperate with Avaya Communication Manager 4.0.1. The Tiger Innovation 2020 feature set is particularly suited for hospitality applications and includes voice mail and a Property Management System (PMS) interface. During compliance testing only the voice mail was tested.

Information in these Application Notes has been obtained through Developer*Connection* compliance testing and additional technical discussions. Testing was conducted via the Developer*Connection* Program at the Avaya Solution and Interoperability Test Lab.

## **1. Introduction**

These Application Notes describe a compliance-tested messaging solution comprised of Avaya Communication Manager 4.0.1 and the Tiger Innovation 2020 v2.7.5. The Tiger Innovation 2020 feature set is particularly suited for hospitality applications and includes voice mail and a Property Management System (PMS) interface. Only voice mail was tested during compliance testing. However, the use of a PMS and Tiger Innovation 2020 in combination provides an integrated voice mail capability by virtue of the PMS integration with Avaya Communication Manager. This allows voice mailboxes to be logically connected to occupants rather than to the physical telephony device.

The Tiger Innovation 2020 system is comprised of both hardware and software running on Microsoft Windows XP. Internally, it utilizes Intel Dialogic voice boards to support 4 - 48 analog voice ports that provide the means of connectivity to Avaya Communication Manager. Each analog port on the Tiger Innovation 2020 is connected to an analog station port administered on Avaya Communication Manager. For the compliance test, all the extensions associated with the ports connected to the Tiger Innovation 2020 were placed in a hunt group. This hunt group number was used as the general access number for Tiger Innovation 2020. All calls to the Tiger Innovation 2020 messaging access number were answered with an internal voice mail greeting that allowed users to retrieve voice mail. All calls that were not answered by the intended destination were covered to the Tiger Innovation 2020. The Tiger Innovation 2020 answered these calls with a personal greeting recorded by the user and allowed the caller to leave a voice mail message. Upon successful recording of the message, the Tiger Innovation 2020 turned on the Message Waiting Indicator (MWI) of the intended destination by interfacing with the CLAN circuit pack on Avaya Communication Manager. When the recipient retrieved the message, the Tiger Innovation 2020 turned off the MWI by interfacing with CLAN.

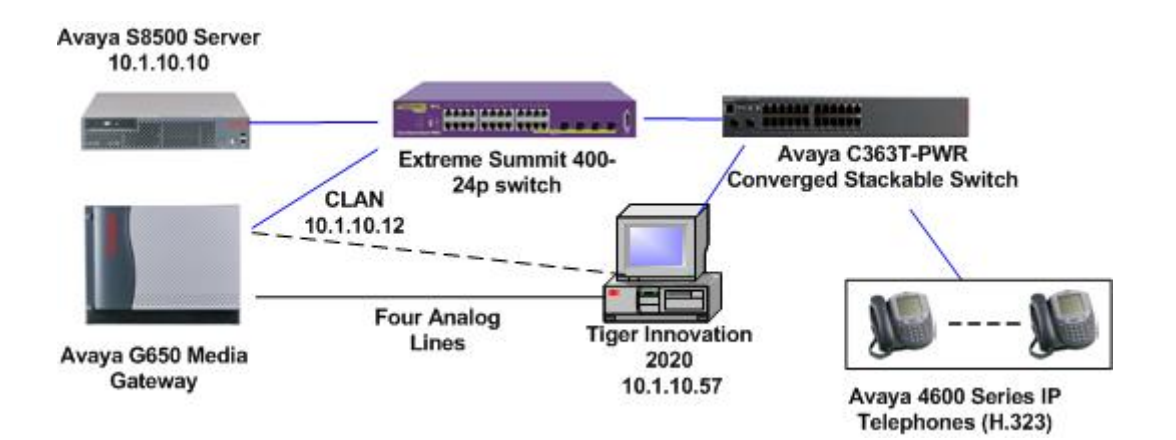

**Figure 1: Avaya Communication Manager with Tiger Innovation 2020** 

## **2. Equipment and Software Validated**

Below is a list of the equipment and software versions used within the compliance-tested network.

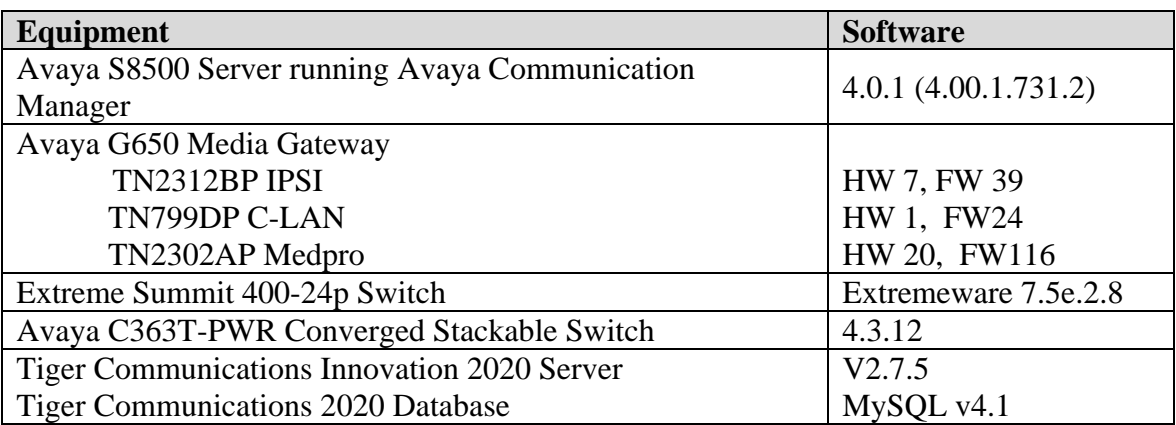

## **3. Configure Avaya Communication Manager**

This section describes the procedure for configuring Avaya Communication Manager. These steps are performed through the System Access Terminal (SAT).

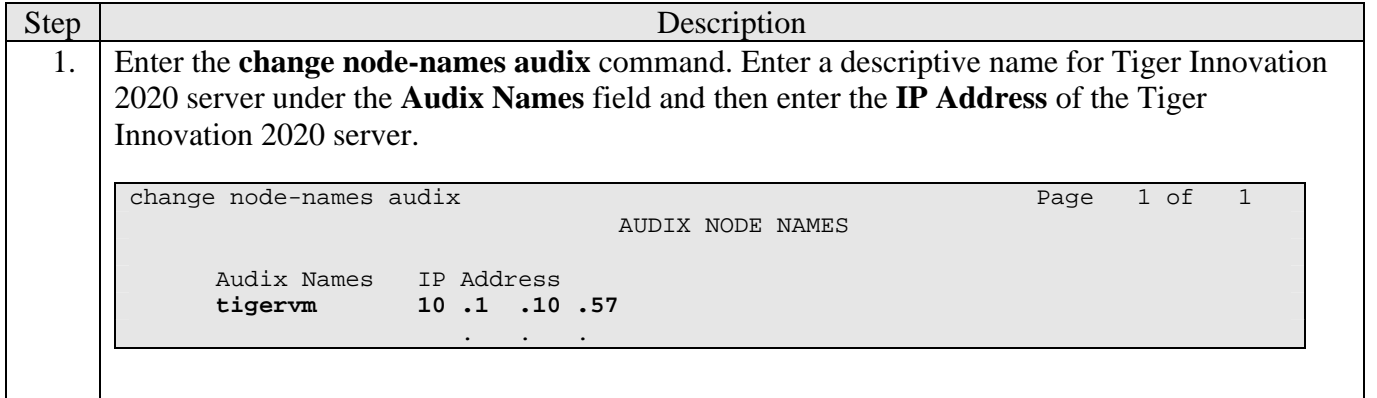

2. Enter the **change communication-interface processor-channels** command, and configure the following parameters for a Processor Channel. • **Enable** – set to "y". • **Appl** – set to "audix". • **Mode** – set to "s" for server mode. • **Interface Link/Chan** – enter the pre-configured CLAN data-module link number. For the channel enter a value between 5000 and 64500 inclusive, this must match the port configured on the Tiger Innovation 2020 in Section 4, Step 5. • **Node** – select the Tiger Innovation 2020 node name configured in the previous step. • **Session Local/Remote** – set both local and remote sessions to "1". • **Mach ID** – set the ID to "1". change communication-interface processor-channels Page 1 of 24 PROCESSOR CHANNEL ASSIGNMENT Proc Gtwy Interface Destination Session Mach<br>Chan Enable Appl. To Mode Link/Chan Mode Port Local/Remote ID Chan Enable Appl. To Mode Link/Chan Mode Port Local/Remote ID<br>1: **y** audix s 12 5003 tigervm 0 1 1 1 **12** 5003 tigervm  $2:$  n 0  $3:$  n 0 3. Add analog extensions that will connect to Tiger Innovation 2020. This is done by entering the **add station x** command where **x** is the extension to be added. The example shows extension 10701 being added. The **Type** field is set to "2500". The **Port** field is set to the identifier for the physical port on the analog board (TN746B) that will be associated to the new extension. The example shows the **Port** field is set to "01A0201", which indicates that cabinet 01, carrier A, slot 2, port 1 is associated with the new extension. The **Name** field can be set to any arbitrary name but is useful if it indicates that this extension connects to the voice mail system. change station 10701 Page 1 of 4 STATION AND RESERVE THE RESERVE TO A STATION STATION Extension: 10701 Lock Messages? n BCC: 0<br> **Type: 2500** Security Code: TW: 1 Security Code: **Port: 01A0201** Coverage Path 1: COR: 1 **Name: tiger1** Coverage Path 2: COS: 1 Hunt-to Station: Tests? y STATION OPTIONS Time of Day Lock Table: Loss Group: 1 Message Waiting Indicator: none Off Premises Station? n Survivable COR: internal Survivable Trunk Dest? y

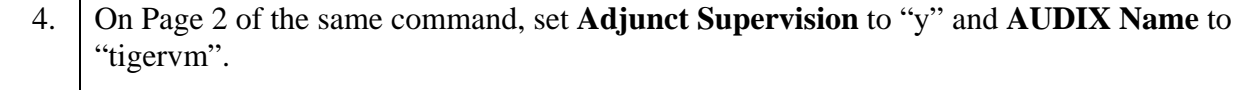

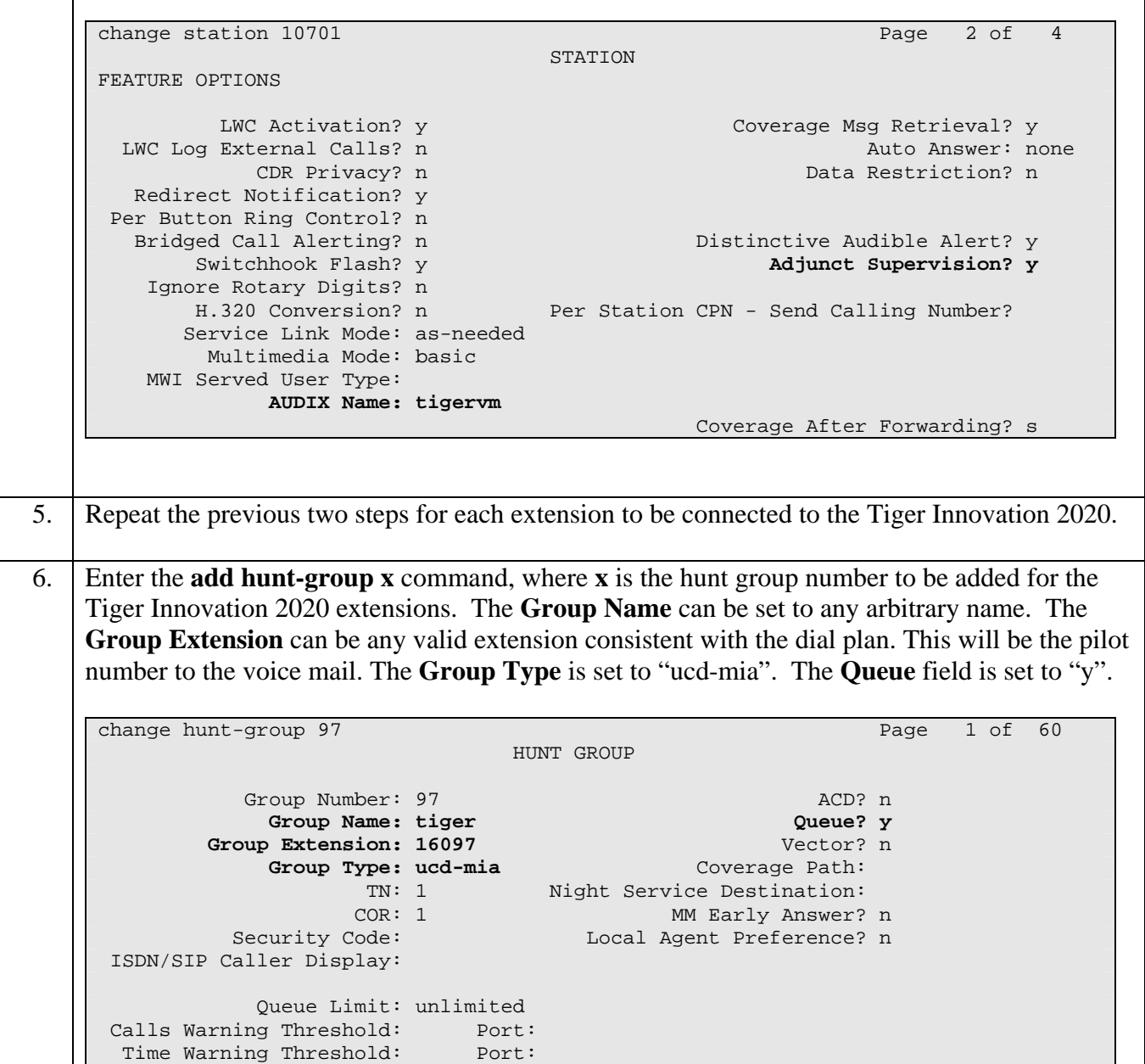

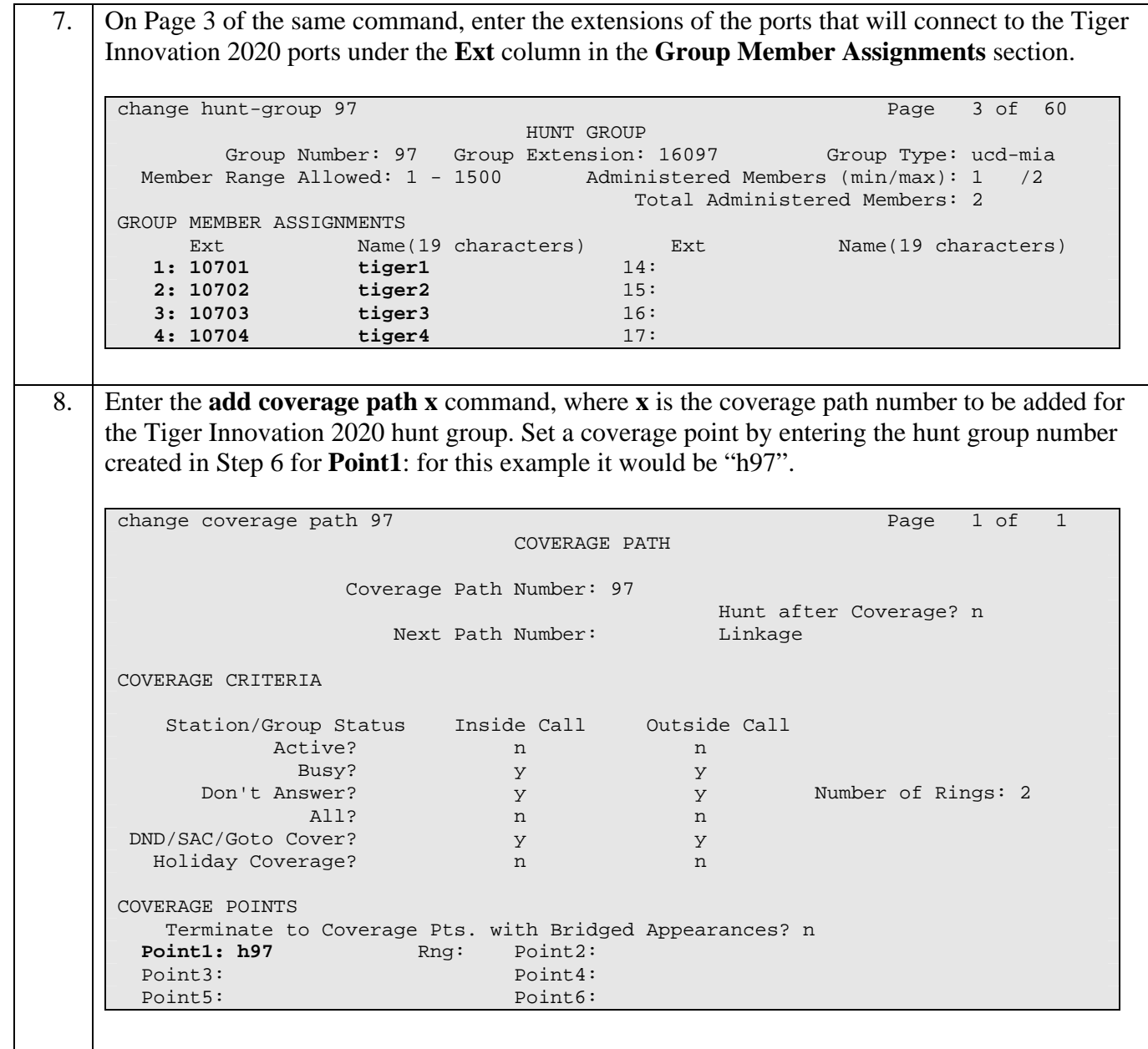

9. The coverage path for each user station that will be using the Tiger Innovation 2020 for voice mail must be set to the coverage path defined in the previous step. Enter the **change station x** command, where **x** is the extension number, to set the coverage path value created in the previous step. The example below shows the **Coverage Path 1** field being set to "97" for user extension 10001.

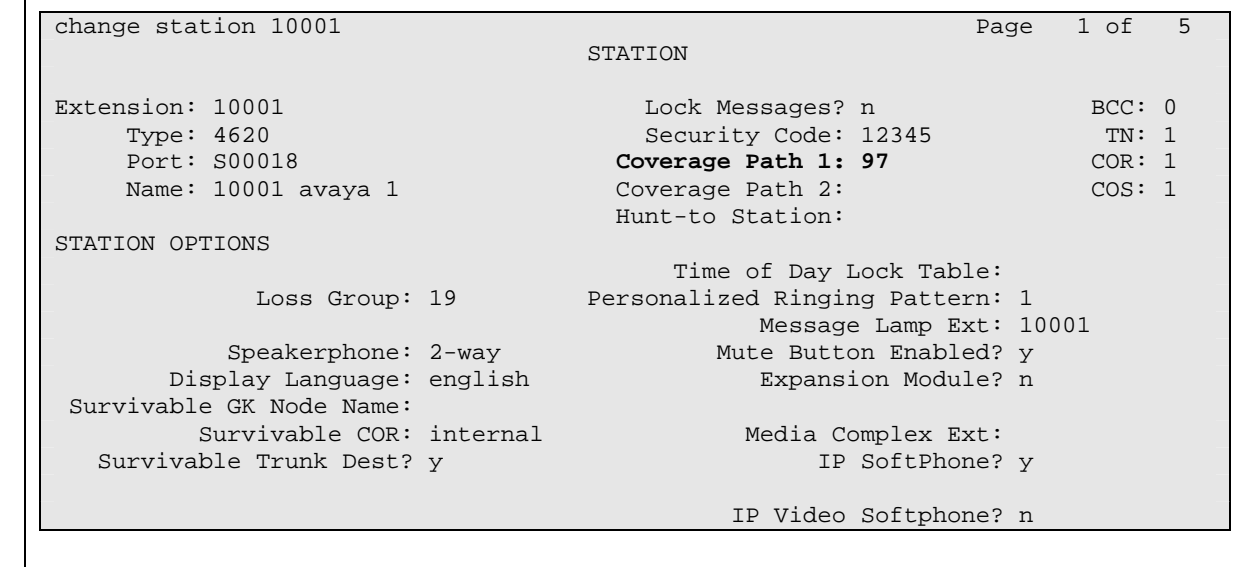

# **4. Configure the Tiger Innovation 2020 Server**

The configuration information provided in this section describes the steps required to set up Tiger Innovation 2020 to interoperate with Avaya Communication Manager.

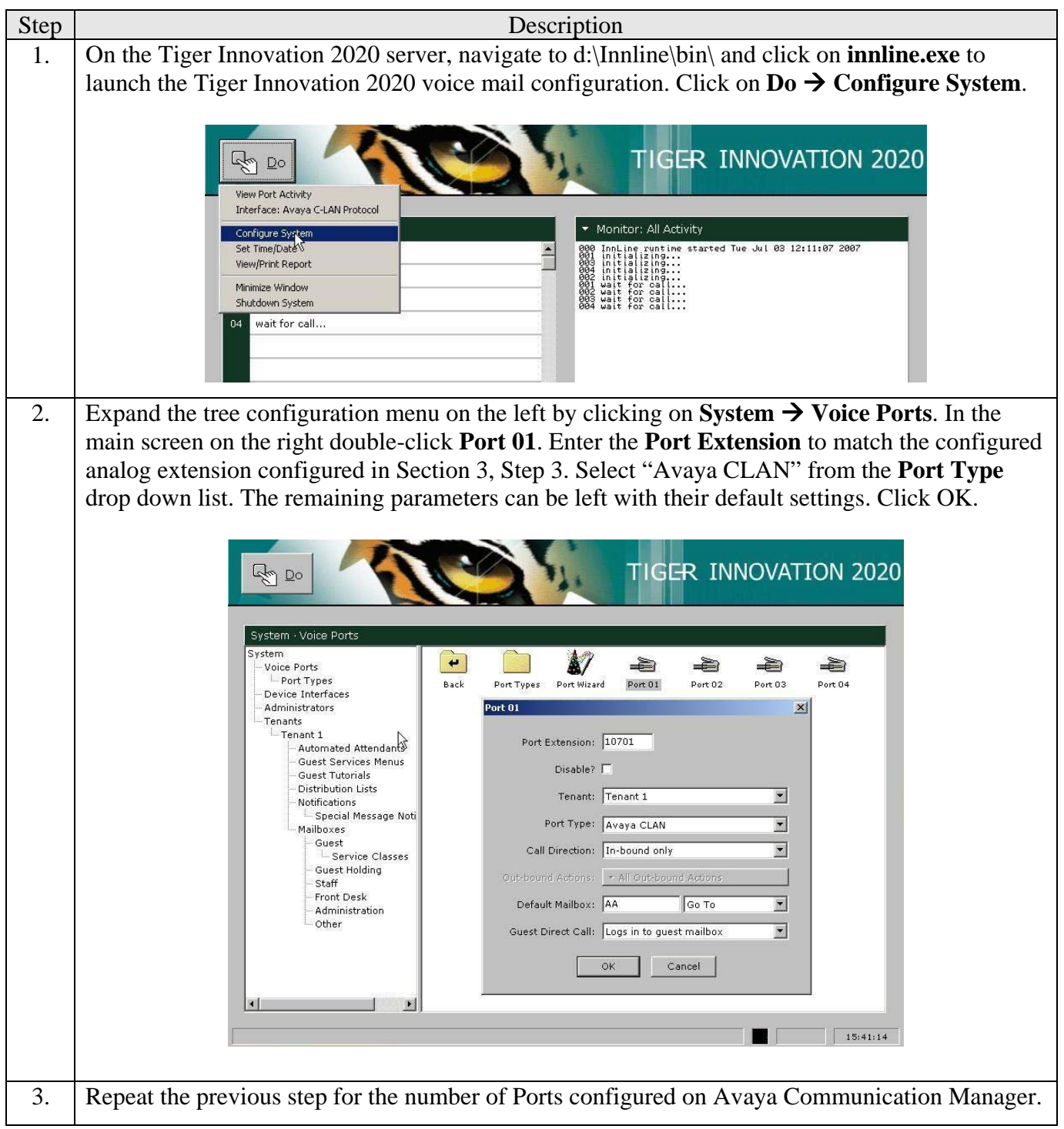

Solution & Interoperability Test Lab Application Notes ©2007 Avaya Inc. All Rights Reserved.

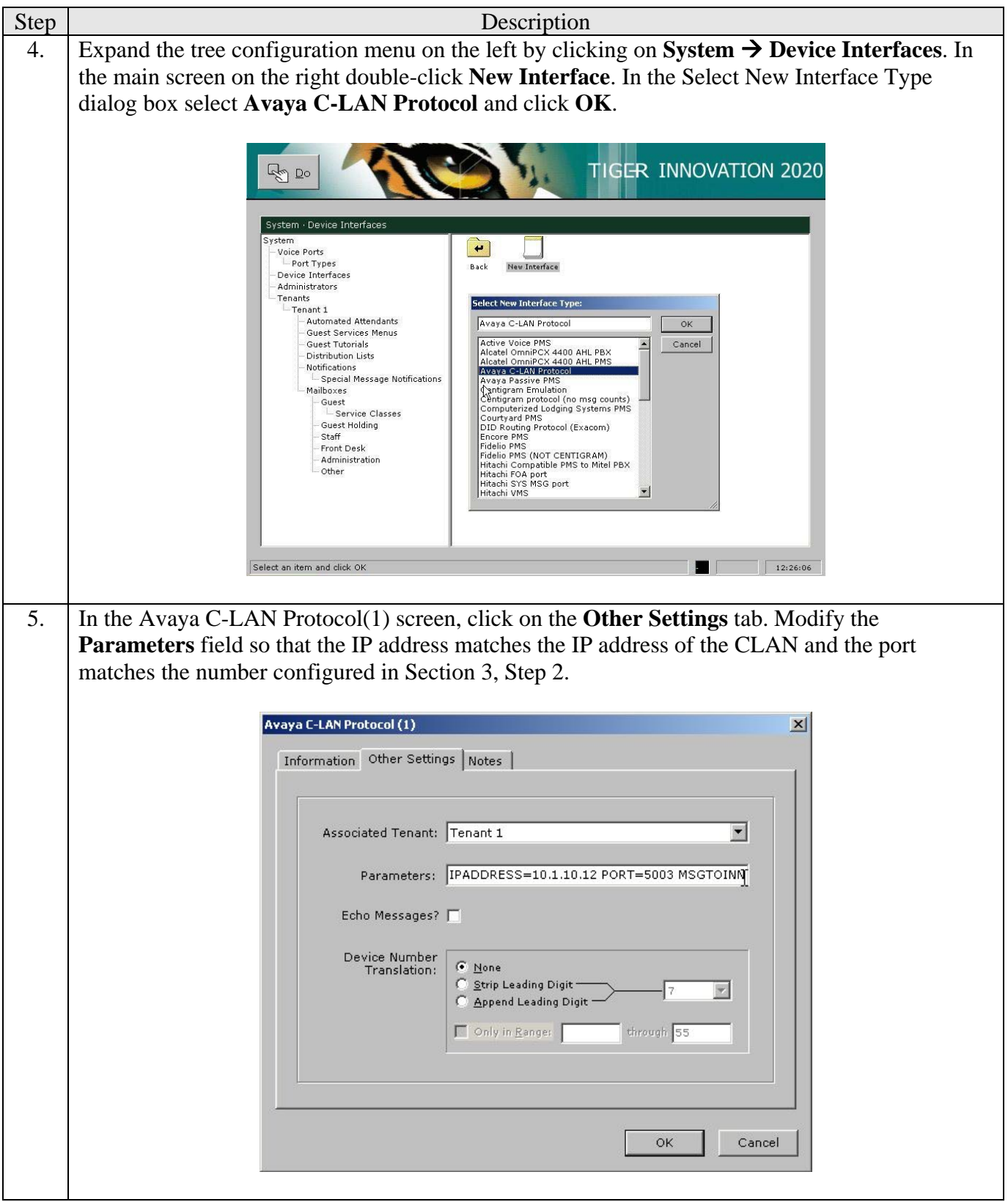

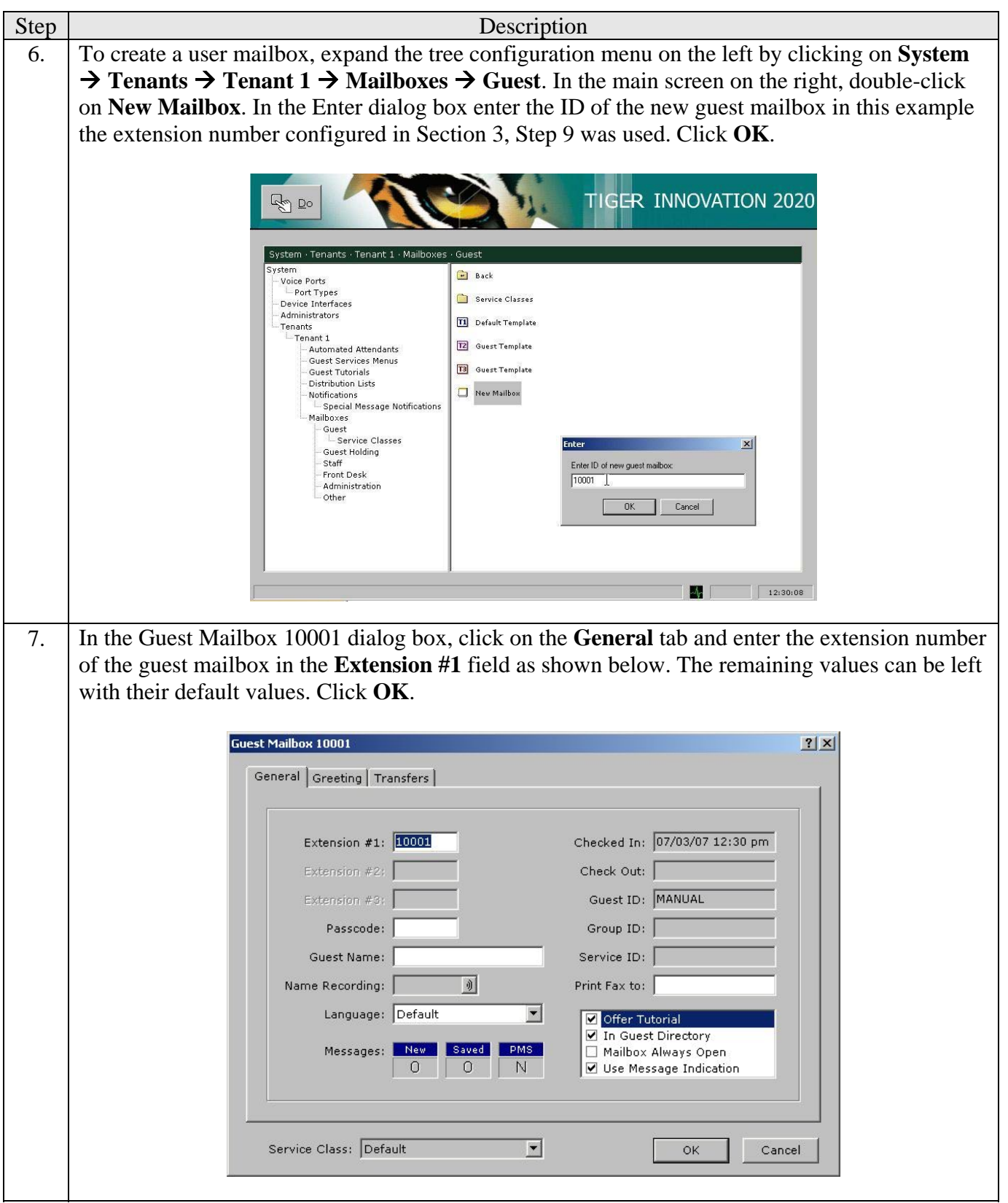

## **5. Interoperability Compliance Testing**

The interoperability compliance testing included feature and serviceability testing. The feature testing focused on exercising voice mail features of the Tiger Innovation 2020 to validate the interface to Avaya Communication Manager via the CLAN and the analog ports. The serviceability testing introduced failure scenarios to verify operation of the Tiger Innovation 2020 after failure recovery.

### **5.1. General Test Approach**

The general test approach was to manually place intra-switch calls and inbound trunk calls to extension covered to voice mail as well as directly to the voice mail pilot number. All unanswered inbound calls were routed by Avaya Communication Manager to the Tiger Innovation 2020 hunt group, which were answered by the Tiger Innovation 2020 with the automated attendant greeting. Internal calls placed to the voice mail pilot number directly were answered by the Tiger Innovation 2020 with the voice mail menu of the originating extension with an option to retrieve messages. For serviceability testing, the Tiger Innovation 2020 and Avaya Communication Manager were each restarted separately.

### **5.2. Test Results**

All test cases passed. The Tiger Innovation 2020 correctly interfaced with Avaya Communication Manager and responded as expected in each of the call scenarios. Voice mail messages could be recorded and retrieved. It was verified that the Message Waiting Indicator was activated when a new message was left and was deactivated when the message was retrieved. The Tiger Innovation 2020 was able to resume processing of calls after being restarted and after Avaya Communication Manager was restarted.

# **6. Verification Steps**

The following steps may be used to verify the configuration:

- Verify that calls are routed properly to the Tiger Innovation 2020 hunt group. Connect an analog phone to one of the extensions assigned to the Tiger Innovation 2020 hunt group. Dial this extension from another phone on Avaya Communication Manager. Verify the phone rings and then answer the call.
- Verify that users can leave voice messages. Place an internal call to an extension with a mailbox on the Tiger Innovation 2020 and let the call go to coverage. Verify that the caller is connected to the voice mailbox of the destination extension and record a message. Verify that the Message Waiting Indicator is activated on the recipient extension.
- Verify that users can access their voice mailboxes.

From an extension with a mailbox on the Tiger Innovation 2020 that has an active Message Waiting Indicator, call the Tiger Innovation 2020 hunt group extension. Verify that the user is connected to the voice mailbox for that extension and can retrieve the message. Verify the Message Waiting Indicator is deactivated.

# **7. Support**

If technical support is required for the Tiger Communications Innovation 2020, contact the Technical Support Department using the following:

Email: [support@tigercomms.com](mailto:support@tigercomms.com)

Phone: +44 1425 891 000 (When prompted select Option 2)

# **8. Conclusion**

These Application Notes describe the procedures for configuring the Tiger Innovation 2020 V2.7.5 to integrate with Avaya Communication Manager 4.0.1. The Tiger Innovation 2020 V2.7.5 successfully passed all compliance testing.

# **9. Additional References**

Avaya product documentation can be found at [http://support.avaya.com](http://support.avaya.com/).

• *Administrator Guide for Avaya Communication Manager (4.0), Document ID 03-300509,* Issue 3.1, February 2007.

Tiger Communications Innovation 2020 Product information available from [www.tigercomms.com](http://www.tigercomms.co/)

• Sales Brochure for Tiger Innovation 2020 (Innovation.pdf)

#### **©2007 Avaya Inc. All Rights Reserved.**

Avaya and the Avaya Logo are trademarks of Avaya Inc. All trademarks identified by ® and ™ are registered trademarks or trademarks, respectively, of Avaya Inc. All other trademarks are the property of their respective owners. The information provided in these Application Notes is subject to change without notice. The configurations, technical data, and recommendations provided in these Application Notes are believed to be accurate and dependable, but are presented without express or implied warranty. Users are responsible for their application of any products specified in these Application Notes.

Please e-mail any questions or comments pertaining to these Application Notes along with the full title name and filename, located in the lower right corner, directly to the Avaya Developer*Connection* Program at **devconnect@avaya.com**.